## Create Questionnaires

RiskVision has provided many default questionnaires that can be used directly in a program to meet your assessment objectives. If the default questionnaires don't meet your needs, you can copy them into a custom-defined group under the **Controls and Questionnaires** group and modify the questionnaire details, as needed. If the default questionnaires will not produce effective results, you can create a custom questionnaire. However, we recommend testing the content thoroughly before deploying it. To create a new questionnaire, you must have Control View and Control Author permissions.

## To create a questionnaire:

- 1. Open RiskVision Enterprise Risk Manager.
- 2. Go to Risks > Controls and Questionnaires.
- 3. Expand the **Organization Content** folder under the **Controls & Questionnaires** folder, select the **Questionnaires** group to open its details, and click **New Questionnaire**.
- 4. The **New Questionnaire** wizard appears, displaying the **Basic Details** tab. Enter a name and description, and select the questionnaire type in the **Type**drop down list.

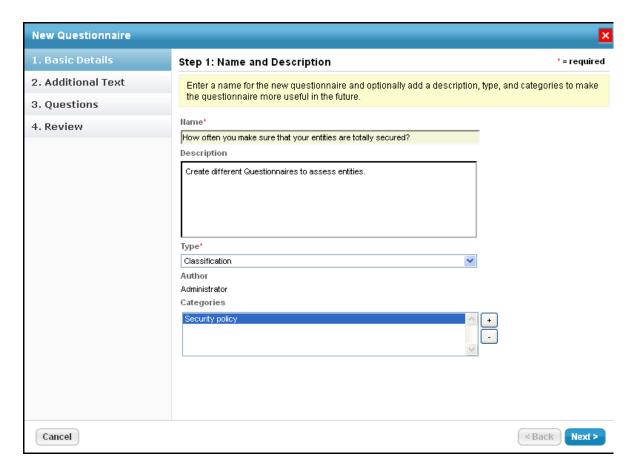

When the selected questionnaire type is Contract Awareness Campaign, the wizard pages that you will encounter are Contracts, Text, and Review. When the selected questionnaire type is Policy Awareness Campaign, the wizard pages that you will encounter are Policies, Text, and Review.

To assign a category to this questionnaire, click + next to scroll box to bring on the **Select one or more Categories** dialog. Under the **Categories** folder, select different categories and click **OK**. If default categories do not apply to the questionnaire you are trying to create, enter a category name, and click **Add**. Now that you have created a new category, select the category under the **Categories** folder.

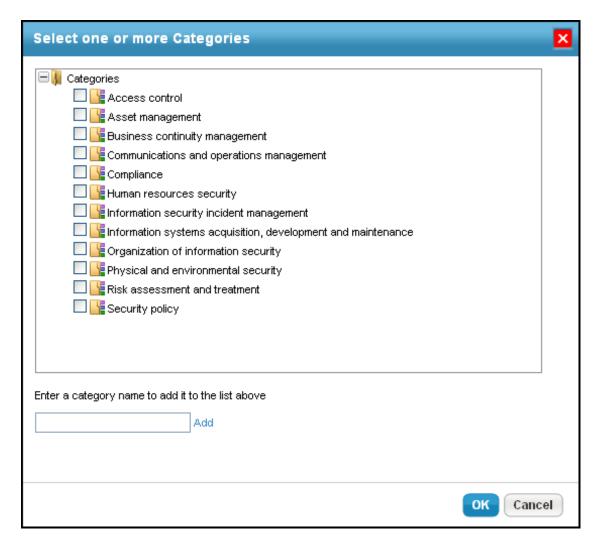

Click Next to continue.

5. The Additional Text wizard page appears. Enter text in the Introduction Text and Closing Textfields to make it appear at the beginning and end of the questionnaire. For example, you can provide an explanation to stakeholders as to why they must answer a questionnaire. To enter text, click in the rectangle box area to open the text editor. Enter text and use formatting options to make the content look better. Click OK to save the changes and to exit the editor. The Policies wizard page appears. Select the policies you want to attest in the questionnaire. To select policies, expand the Organization Content folder, locate and select the policies, and then click >> to move the policies under the Selected Policies box. The Contracts wizard page appears. Select the contracts you want to attest in the questionnaire. To select contracts, expand the Organization Content folder, locate and select the contracts, and click >> to move the contracts under the Selected Contracts box.

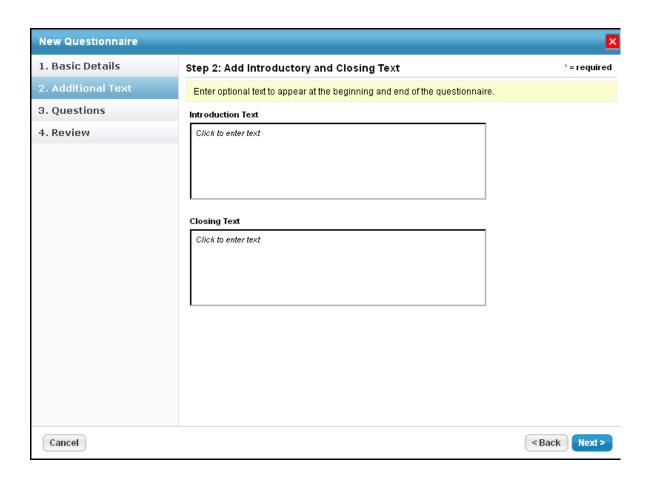

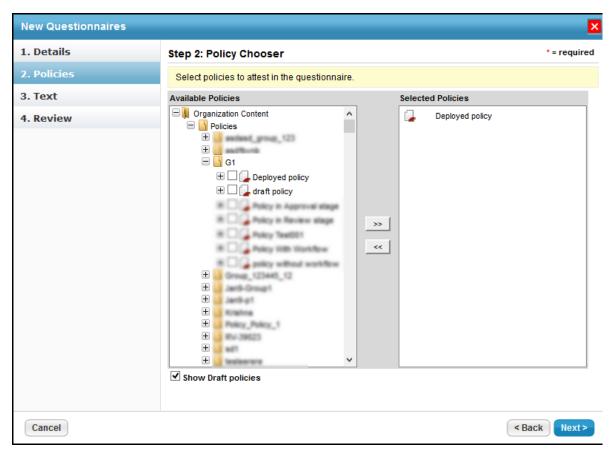

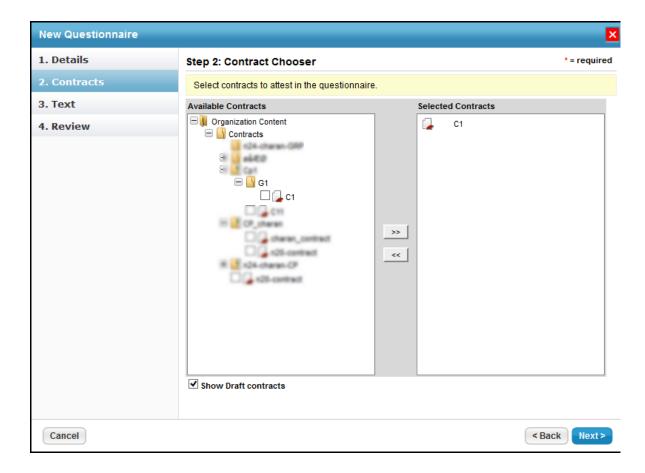

Click **Next** to continue.

6. The **Questions** wizard page appears. Create new controls or copy existing controls to this questionnaire. To create a new control, see Creating a New Control. For copying controls, click **Copy Controls** to bring on the **Select one or more Controls** dialog. Expand the **Controls** folder to find the control you want to copy, check the box next to control, and click **OK**. Once the controls are copied or created, you can create questions. You can even create questions after you create a questionnaire successfully. The **Text** wizard page appears. Enter introduction text and closing text. To enter text, click in the respective rectangular area under the Introduction Text or Closing Text. The Rich Text editor for Introduction Text or Closing Text appears. Enter the text and click **OK** on the Rich Text editor to save the changes.

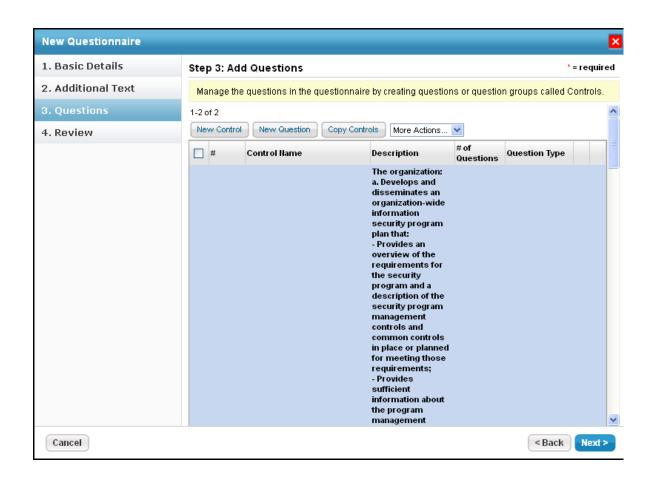

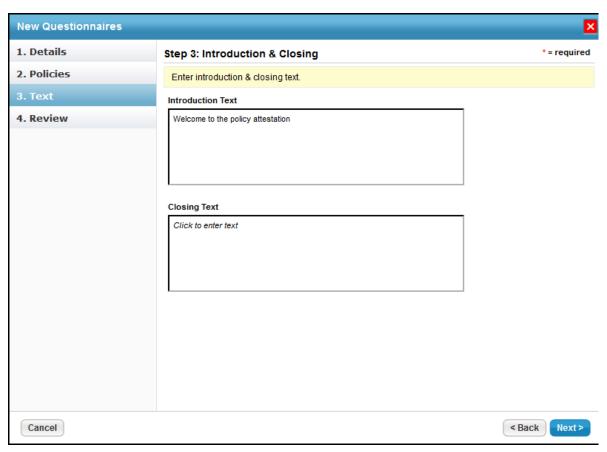

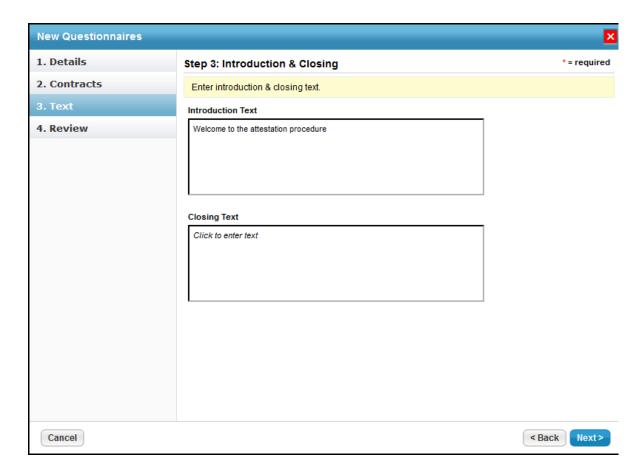

Click **Next** to continue.

7. The **Review** wizard page appears. The final step in the questionnaire creation process is reviewing the content associated with the questionnaire. Verify the controls and the number of questions for a control. Click **Finish** to create the questionnaire. The final step in the questionnaire creation process is reviewing the summary. Verify the information and click **Back** to navigate to the previous wizard pages if you have to make changes to the entered information. Click **Finish** when the information you have entered is correct. The questionnaire is created.

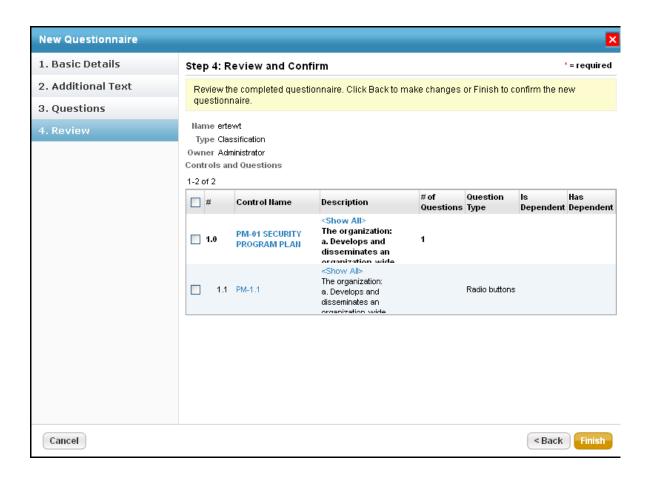

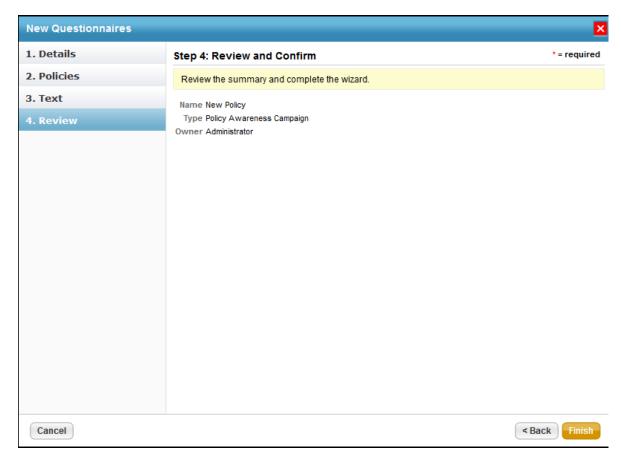

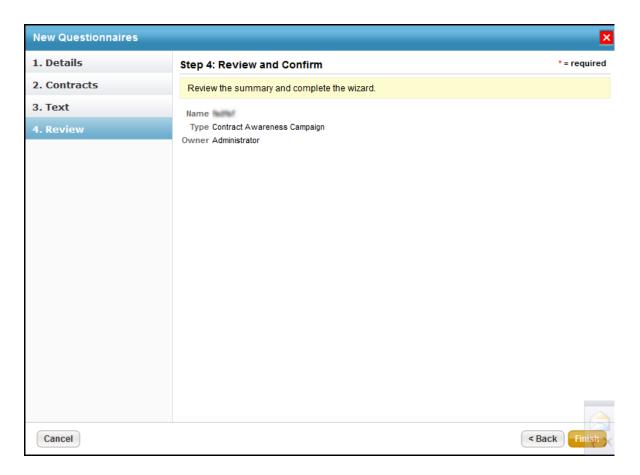

You need to enable the following property if you want to make use of "Add Risk If unselected". By default, it is set to "False".

Navigate to the agiliance.properties file located at ||server|config directory and edit:

com.agiliance.risk.addToRiskWhenUnchecked.flag.show=true

In addition, you also need to enable the property

 $\begin{picture}(200,0) \put(0,0){\line(1,0){100}} \put(0,0){\line(1,0){100}} \put(0,0){\line(1,0){10$ 

file agiliance .properties to give risk score for each choice.